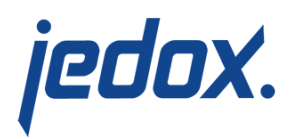

## **[Getting Started with the](https://knowledgebase.jedox.com/knowledgebase/getting-started-with-the-financial-consolidation-model/) [Financial Consolidation](https://knowledgebase.jedox.com/knowledgebase/getting-started-with-the-financial-consolidation-model/) [Model](https://knowledgebase.jedox.com/knowledgebase/getting-started-with-the-financial-consolidation-model/)**

Return to the [Financial Consolidation Model Overview](https://knowledgebase.jedox.com/knowledgebase/financial-consolidation-model-overview/)

To get familiar with the Financial Consolidation model you can install it with a sample configuration which includes sample data. You can find directions on how to configure the model with sample data in Setting Up the Financial Consolidation model. The model can also be set up without sample data. Follow the steps below to configure the model and populate it with your company's data.

The steps below explain how to configure the model and populate it with your own data.

Note that the instructions below are based on using an Excel workbook to collect relevant data and figures into worksheets and uploading them into the Jedox database. Jedox offers you a variety of ways to achieve the same goal, e.g. editing elements manually in the [Modeler,](https://knowledgebase.jedox.com/knowledgebase/description-modeler/) defining a job in the [Integrator](https://knowledgebase.jedox.com/knowledgebase/jedox-etl-first-steps/) to connect to your ERP. In the context of this article, we'll stick to using the Excel workbook – feel free to use the most appropriate method for your needs.

The Financial Consolidation model comes with an Excel Workbook containing a sample configuration as well as sample data. You will find this in Jedox Web > Report Designer >  $Models$  > Financial Consolidation/Files/Sample Data/Financial

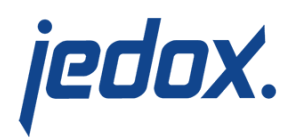

Consolidation sample data (IFRS). Save a copy of this workbook (using [Export](https://knowledgebase.jedox.com/knowledgebase/importing-exporting-various-file-types/) from the context menu) locally, edit it to replace the sample configuration and data with your own.

You can configure dimensions, as well as cubes by [uploading](https://knowledgebase.jedox.com/knowledgebase/dimension-cube-interfaces/) your modified Excel workbook into the model you're working with via the steps below:

- 1. Open Modeler > [Database Name] > Dimensions or Cubes > [Dimension's or Cube's name] and choose Upload file from the context menu.
- 2. The Dimension/Cube Upload Wizard opens which guides you through the steps.
- 3. Select the modified copy of the workbook from your local file system. For details, see [Dimension and Cube](https://knowledgebase.jedox.com/knowledgebase/dimension-cube-interfaces/) [Interfaces.](https://knowledgebase.jedox.com/knowledgebase/dimension-cube-interfaces/)

Use the essential steps below for configuring the model and modifying individual worksheets in the Excel workbook:

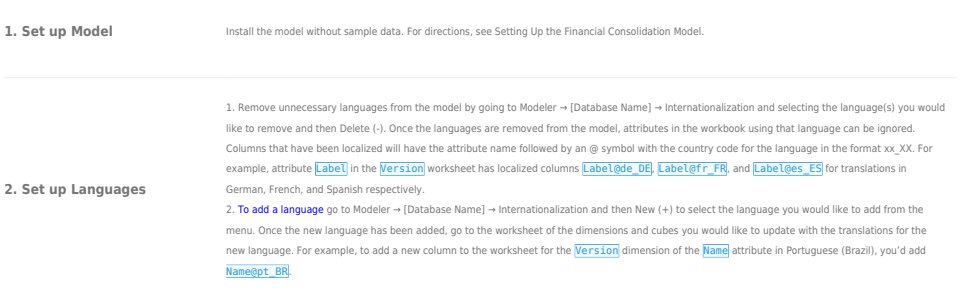

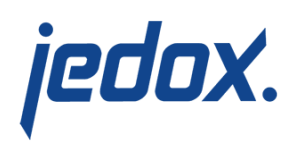

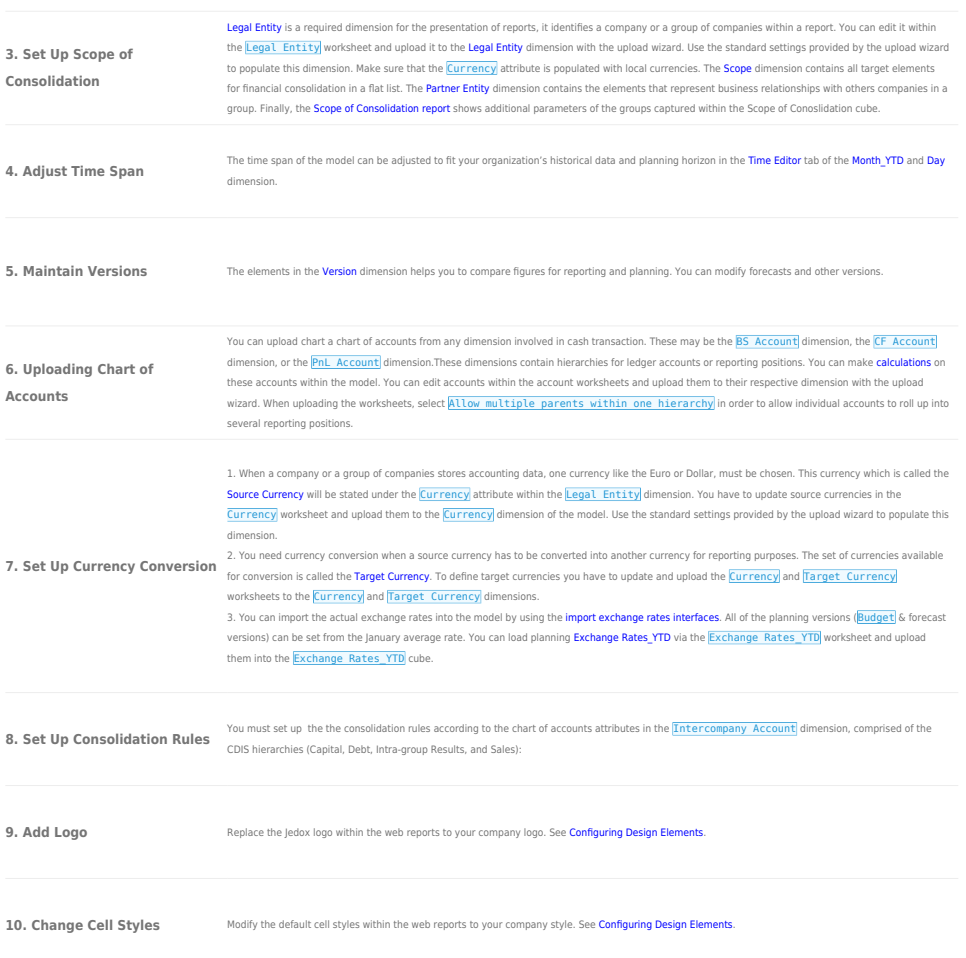

## At this point basic configuration is complete! Follow the steps below to use the models:

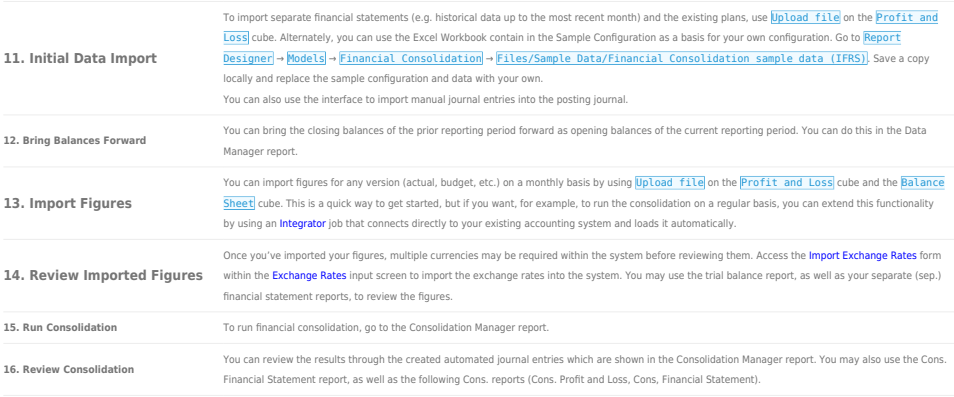

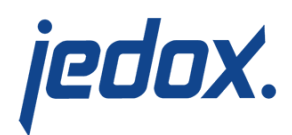